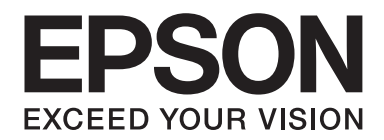

# **AL-MX200 Series Kablosuz Ağ Kurulum Kılavuzu**

NPD4759-00 TR

# **Kablosuz Ağ Kurulum Kılavuzu**

# **Ağınızın Kontrol Edilmesi**

Bilgisayarınızın ağ ayarlarını onaylayın ve ardından bir sonraki adımda ne yapılacağını seçin. Kablosuz yönlendirici veya kablosuz bağdaştırıcı gibi ağ aygıtlarınızın düzgün çalıştığı ortama ait talimatları izleyin.

#### **Windows 7**

- 1. **Start (Başlat) Control Panel (Denetim Masası) Network and Internet (Ağ ve Internet)**'i seçin.
- 2. **Network and Sharing Center (Ağ ve Paylaşım Merkezi)**'ni tıklatın.
- 3. **Change adapter settings (Bağdaştırıcı ayarlarını değiştirin)**'i tıklatın.
- 4. Görüntülenen pencerede, ["Öğelerin kontrol edilmesi" sayfa 3](#page-2-0) altında yer alan soruları yanıtlayın.

#### **Windows XP**

- 1. **Start (Başlat) Control Panel (Denetim Masası) Network and Internet Connections (Ağ ve Internet Bağlantıları)**'nı seçin.
- 2. **Network Connections (Ağ Bağlantıları)**'nı tıklatın.
- 3. Görüntülenen pencerede, ["Öğelerin kontrol edilmesi" sayfa 3](#page-2-0) altında yer alan soruları yanıtlayın.

#### **Mac OS X**

- 1. Apple Menüsünden **System Preferences (Sistem Tercihleri)**'ni seçin.
- 2. **Network (Ağ)** simgesini tıklatın.
- 3. ["Kablosuz Ayarların Yapılandırılması \(Mac OS X için\)" sayfa 27](#page-26-0) bölümüne ilerleyin.

# <span id="page-2-0"></span>**Öğelerin kontrol edilmesi**

1. **Wireless Network Connection (Kablosuz Ağ Bağlantısı)** simgesi mevcut mu?

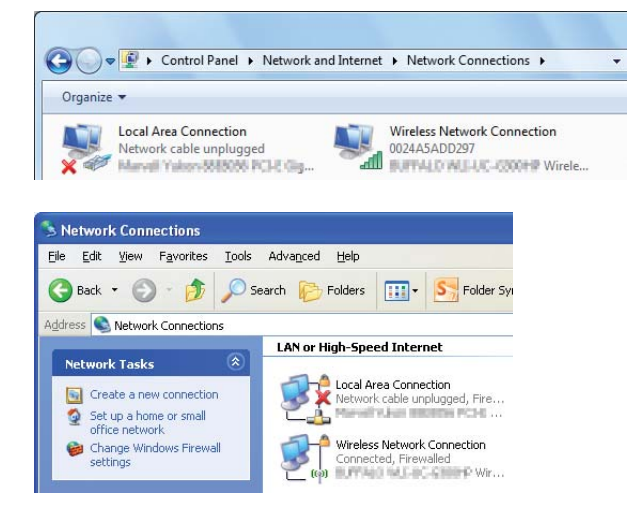

**Evet**: Kablosuz ağ bağlantısı mevcut. 2. adıma geçin.

**Hayır**: 3. adıma geçin.

2. **Wireless Network Connection (Kablosuz Ağ Bağlantısı)** simgesinde kırmızı **isaneti yar** işareti var mı?

**Hayır**: Kablosuz ağ (Wi-Fi) bağlantısı mevcut.

**Evet**: Kablosuz ağ (Ad Hoc) bağlantısı mevcut.

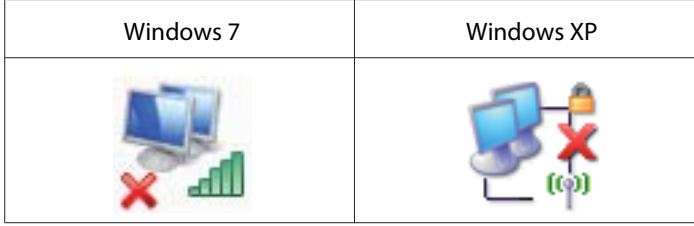

["Windows için Ad Hoc Ayarları" sayfa 16](#page-15-0) bölümüne gidin.

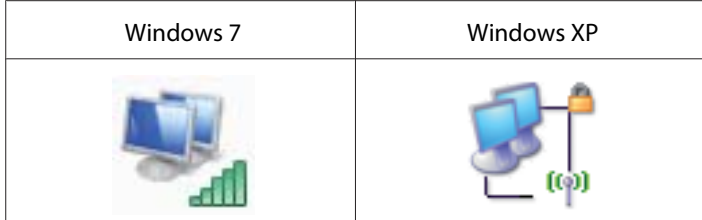

["Kablosuz Ayarların Yapılandırılması \(Windows için\)" sayfa 5](#page-4-0) bölümüne gidin.

## 3. **Local Area Connection (Yerel Ağ Bağlantısı)** simgesi mevcut mu?

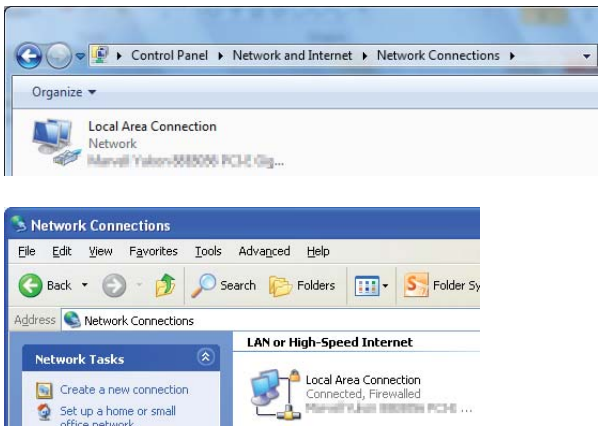

**Evet**: 4. adıma geçin.

**Hayır**: Ağ bağlantısı yok. Bilgisayarınız için ağ ortamını kurmanız gerekir.

# 4. Local Area Connection (Yerel Ağ Bağlantısı) simgesinde kırmızı **isaleri var mi?**

**Hayır**: Kablolu yerel ağ bağlantısı mevcut. 5. adıma gidin.

**Evet**: Ağ bağlantısı yok. Bilgisayarınız için ağ ortamını kurmanız gerekir.

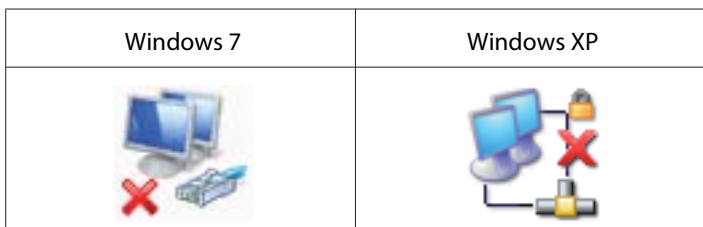

<span id="page-4-0"></span>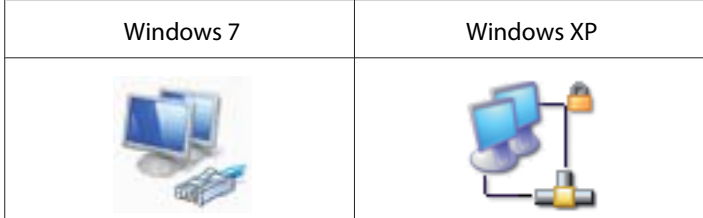

5. Daha fazla bilgi için *Kullanım Kılavuzu*'na bakın.

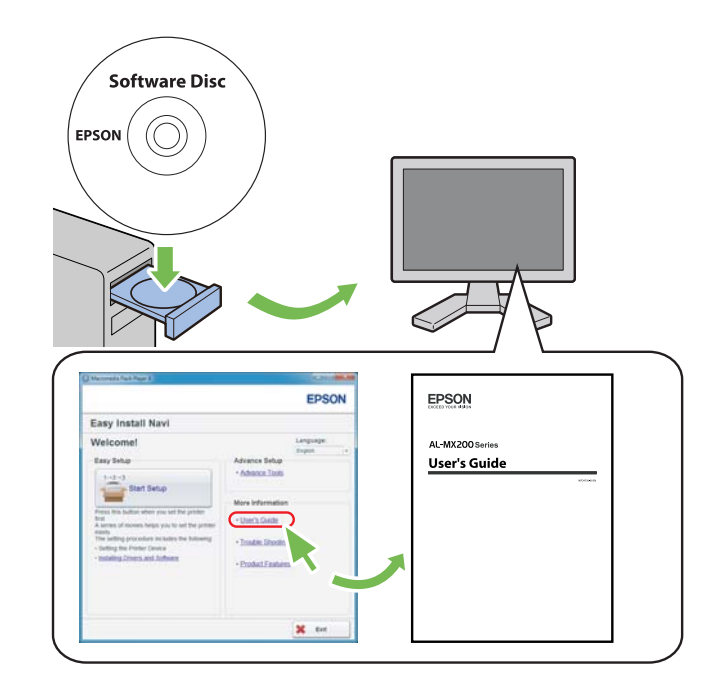

# **Kablosuz Ayarların Yapılandırılması (Windows için)**

#### *Not:*

*WPS kullanmadığınız zaman önceden bir sistem yöneticisinden SSID ve güvenlik bilgilerini aldığınızdan emin olun.*

Aşağıdaki prosedürde örnek olarak Windows 7 kullanılmıştır.

1. Bilgisayarınızdaki yazıcı ile birlikte verilen Software Disc'i yerleştirin.

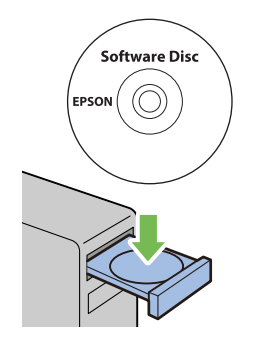

**AutoPlay (Otomatik Kullan)** penceresi görüntülendiğinde **Run setup.exe** dosyasını tıklatarak **Install Navi** uygulamasını çalıştırın.

*Not:*

*CD otomatik olarak çalışmazsa veya* **AutoPlay (Otomatik Kullan)** *penceresi görüntülenmezse,* **Start (Başlat)** *—* **Computer (Bilgisayar)** *—* **D:\setup.exe***'yi (D harfi CD'nizin sürücü harfidir) ve ardından* **OK (Tamam)***'ı tıklatın.*

2. **Easy Install** uygulamasını tıklatın.

**SOFTWARE LICENSE AGREEMENT (YAZILIM LİSANS SÖZLEŞMESİ)** görüntülenir.

3. **SOFTWARE LICENSE AGREEMENT (YAZILIM LİSANS SÖZLEŞMESİ)** koşullarını kabul ediyorsanız, **Agree (Kabul)** seçeneğini ve ardından **Next (İleri)**'i tıklatın.

**Easy Install Navi** başlatılır.

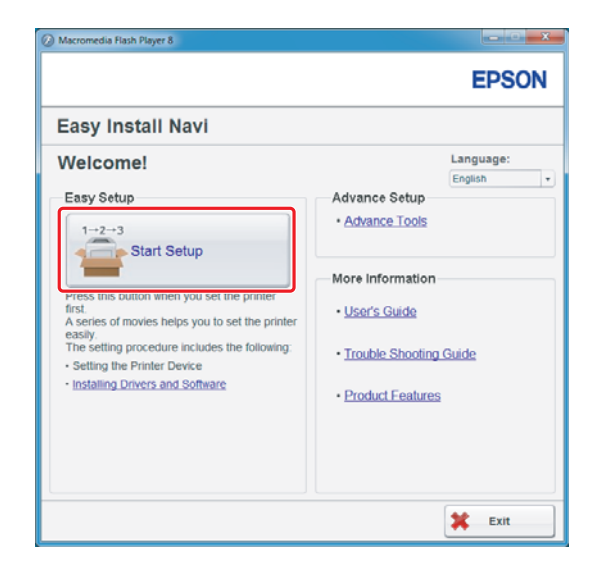

4. **Start Setup (Kurulumu Başlat)** düğmesini tıklatın.

5. **Connect Your Printer (Yazıcınızın Bağlanması)** seçeneğinin seçildiğinden ve Select your type of connection (Bağlantı türünüzü seçin) ekranının görüntülendiğinden emin olun.

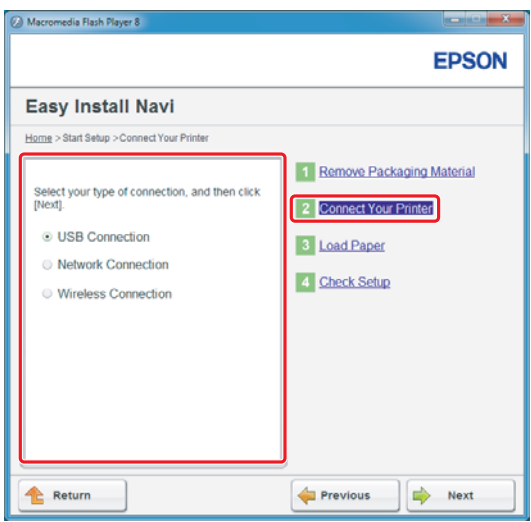

6. **Wireless Connection (Kablosuz Bağlantı)** seçeneğini seçin ve ardından **Next (İleri)**'yi tıklatın.

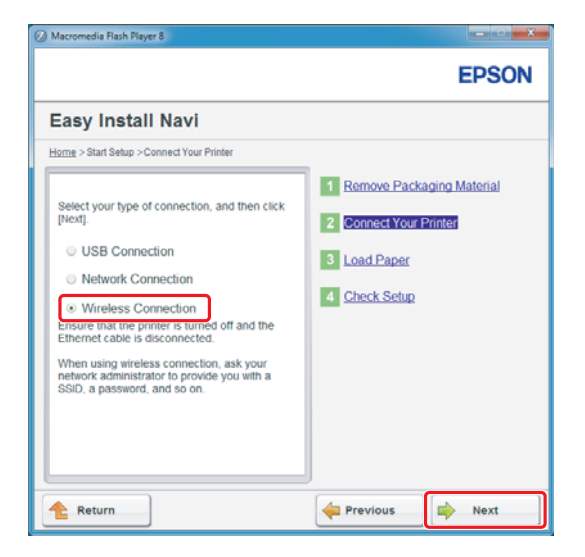

Ayar yöntemi seçim penceresi görüntülenir.

7. **Wizard (Sihirbaz)** seçeneğinin seçildiğinden emin olun ve ardından **Next (İleri)**'yi tıklatın.

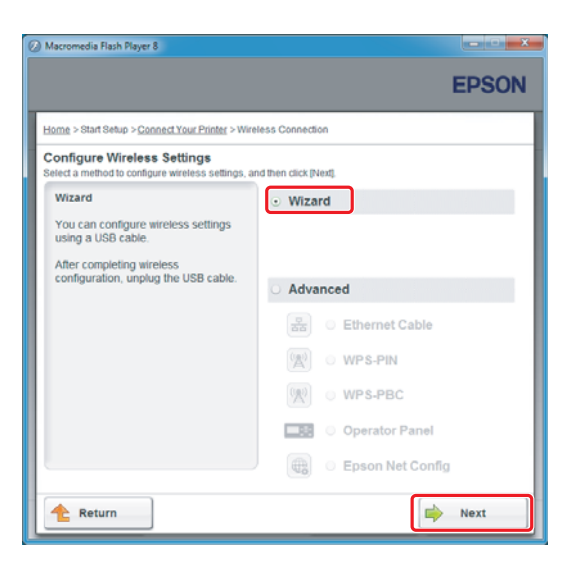

*Not:*

**Advanced (Gelişmiş)** *seçeneğini seçerseniz, daha fazla bilgi almak için Kullanım Kılavuzu'na bakın.*

8. Printer Setup Utility (Yazıcı Kurulum Yardımcı Programı) ekranı görüntüleninceye kadar talimatları izleyin.

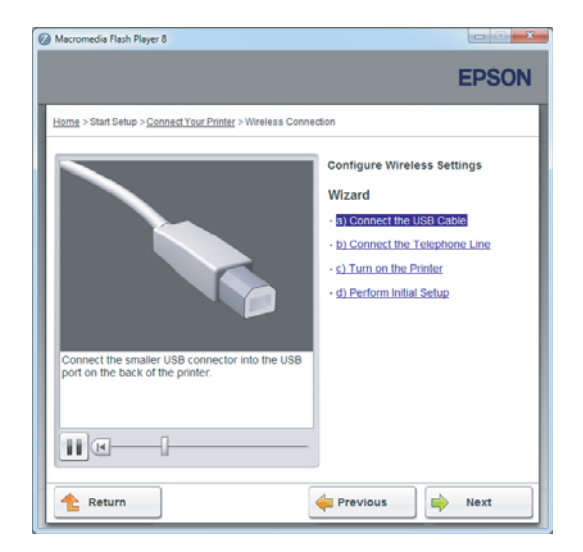

Aşağıdaki pencere ekrana gelirse, yazıcının USB bağlantı noktasına USB kablosunun bağlandığından emin olun.

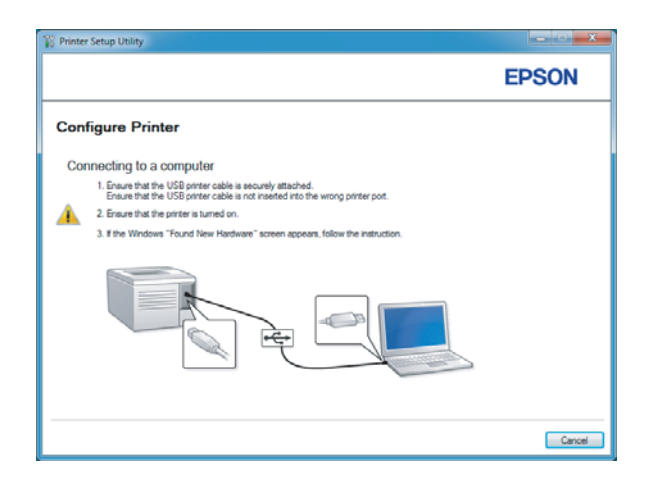

9. **Select from the found Access Points (Aşağıdaki algılanan Erişim Noktaları arasından seçin)** seçenek düğmesini tıklatın, bir erişim noktası olarak bağlanmak istediğiniz SSID'yi seçin ve ardından **Next (İleri)**'i tıklatın.

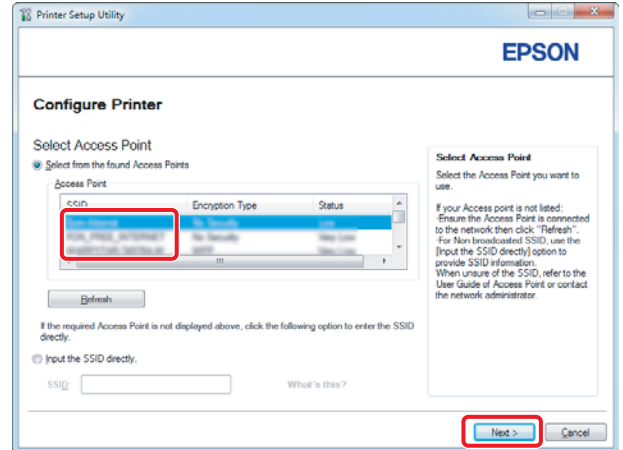

#### *Not:*

- ❏ *SSID'yi doğrudan girmek için,* **Input the SSID directly (SSID'yi doğrudan girin)** *seçenek düğmesini tıklatın ve SSID kutusuna SSID'yi girin.*
- ❏ *Ad Hoc ağ bağlantısı için SSID'yi doğrudan girin.*
- 10. (SSID, 9.adımda algılanan erişim noktaları arasından seçildiğinde:) Seçili erişim noktası için **Passphrase (Parola)**'yı girin ve ardından **Next (İleri)**'yi tıklatın.

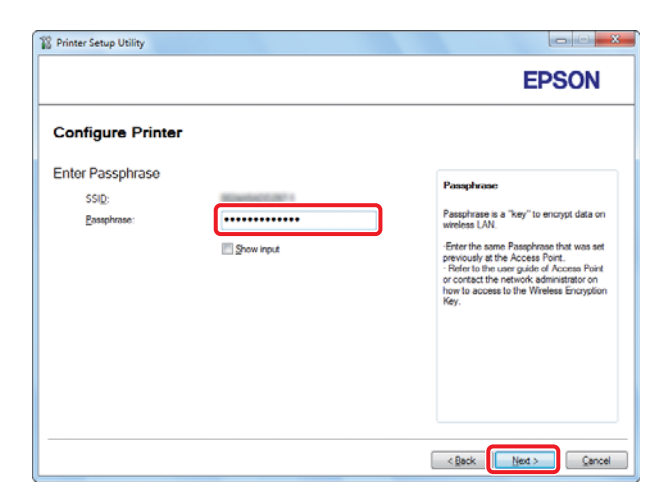

*Not:*

❏ *Girilen karakteri görüntülemek için,* **Show input (Girileni göster)** *onay kutusunu seçin.*

❏ *Yukarıdaki ekran, sadece 9. adımda seçilen SSID bir parolaya sahip olduğunda görüntülenir. Seçilen SSID'nin parolası olmadığında 11. adıma geçin.*

#### (SSID, 9.adımda doğrudan girildiğinde:)

**Type of wireless network (Kablosuz ağ türü)**'u seçin, güvenlik ayarlarını yapılandırın ve ardından **Next (İleri)**'i tıklatın.

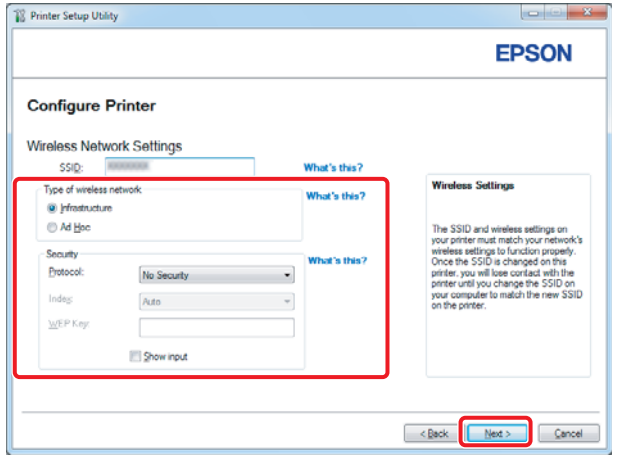

11. Ağ düzeninize bağlı olarak **IP Mode (IP Modu)**'u seçin.

**IPv4** seçildiğinde, aşağıdakileri yapılandırın:

- a **Type (Tür)** seçeneğini seçin.
- b **Type (Tür)** altından **Use Manual Address (Manuel Adres Kullan)** seçeneğini seçtiyseniz, aşağıdaki öğeleri girin:
	- ❏ Yazıcınıza ait **IP Address (IP Adresi)**
	- ❏ **Subnet Mask (Alt Ağ Maskesi)**
	- ❏ **Gateway Address (Ağ Geçidi Adresi)**

**Dual Stack (Çift İstif)** seçildiğinde, aşağıdakileri yapılandırın:

a **IPv4 Settings (IPv4 Ayarları)**'i yapılandırın.

- b **IPv6 Settings (IPv6 Ayarları)** altında **Use Manual Address (Manuel Adres Kullan)** seçeneğini seçtiyseniz, aşağıdaki öğeleri girin:
	- ❏ Yazıcınıza ait **IP Address (IP Adresi)**
	- ❏ **Gateway Address (Ağ Geçidi Adresi)**

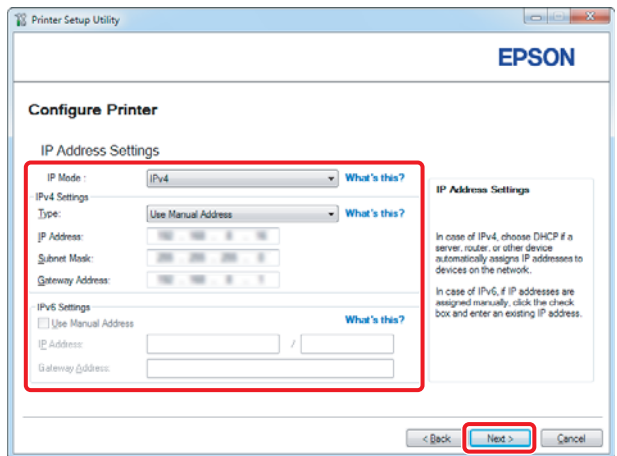

- 12. **Next (İleri)** düğmesini tıklatın.
- 13. Kablosuz ayarlarının görüntülendiğinden emin olun ve ardından **Apply (Uygula)** düğmesini tıklatın.

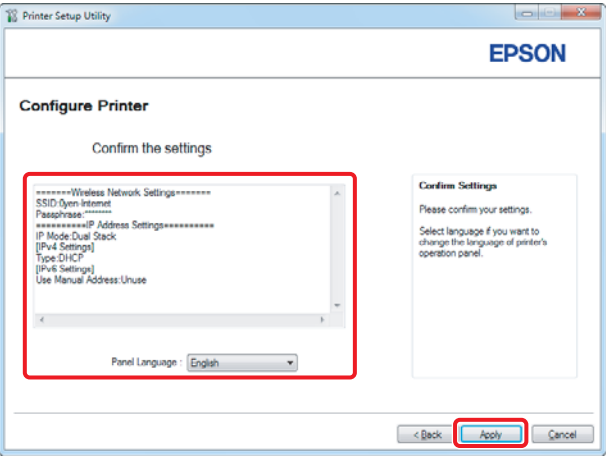

14. Yazıcınızı yeniden başlatmak için **Yes (Evet)**'i tıklatın.

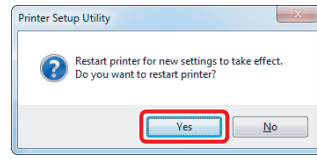

Configuration Complete (Yapılandırma Tamamlandı) ekranı görüntülenir.

*Not:*

*Kablosuz ağın kurulması için yazıcı yeniden başlatılıncaya kadar bir kaç dakika bekleyin.*

15. **Print Printer Setting (Yazıcı Ayarını Yazdır)** düğmesini tıklatın ve raporda "Link Quality" olarak "Good", "Acceptable" veya "Low" gösterildiğini onaylayın.

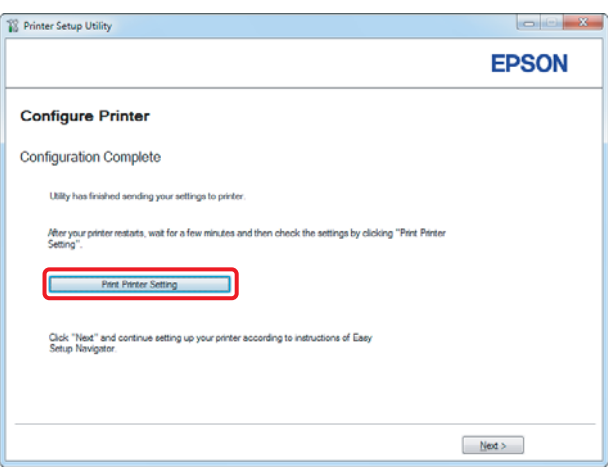

*Not:*

*"Link Quality" olarak "No Reception" görüntüleniyorsa, kablosuz ayarlarının doğru şekilde yapılandırıldığını kontrol edin.*

*Kablosuz ayarlarını yeniden yapılandırmak için Configuration Complete (Yapılandırma Tamamlandı) ekranında* **Next (İleri)** *ve ardından* **Return (Dönüş)** *düğmesini tıklatın.*

16. **Next (İleri)** düğmesini tıklatın.

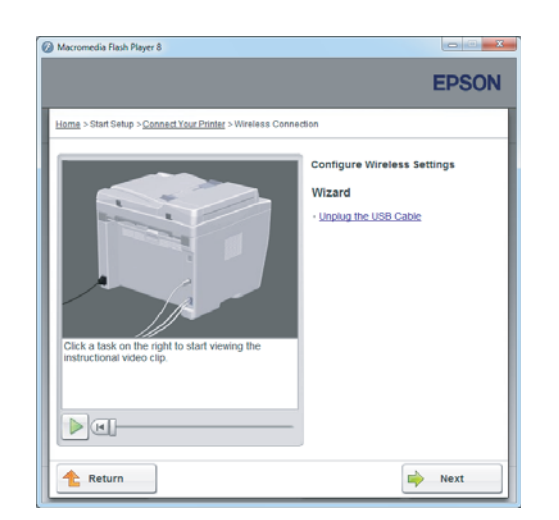

17. Check Setup (Ayarların Kontrolü) ekranı görüntüleninceye kadar ekran üstü talimatları izleyin.

18. LCD panelde herhangi bir hata gösterilmediğini kontrol edin ve ardından **Start Installation (Kurulumu Başlatın)** düğmesini tıklatın.

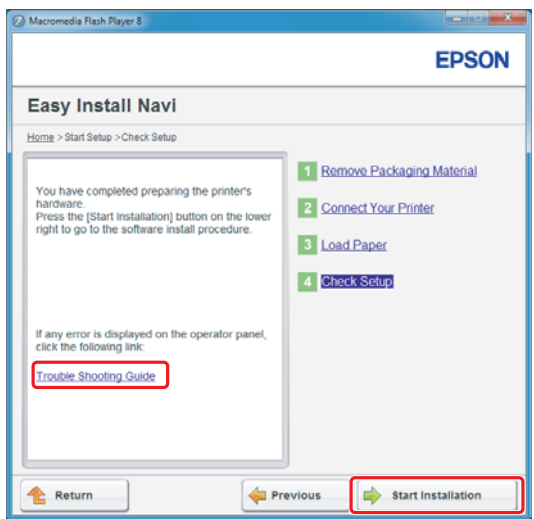

*Not:*

*Herhangi bir hata görürseniz,* **Trouble Shooting Guide (Sorun Giderme Kılavuzu)** *üzerini tıklatın ve talimatları izleyin.*

19. Kurulacak yazıcının Select Printer (Yazıcı Seçin) ekranında listelendiğini kontrol edin ve ardından **Next (İleri)** düğmesini tıklatın.

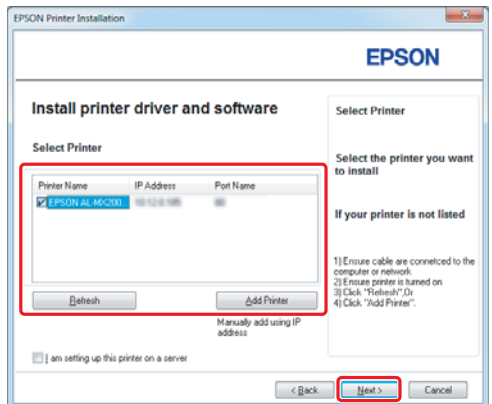

#### *Not:*

*Kurulacak yazıcı Select Printer (Yazıcı Seçin) ekranında listelenmiyorsa, aşağıdaki adımları deneyin:*

- ❏ *Bilgileri güncellemek için* **Refresh (Yenile)** *düğmesini tıklatın.*
- ❏ **Add Printer (Yazıcı Ekle)** *düğmesini tıklatın ve ardından yazıcının ayrıntılarını manuel olarak girin.*
- 20. Gerekli öğeleri Enter Printer Settings (Yazıcı Ayarlarını Girin) ekranında seçin ve ardından **Next (İleri)** düğmesini tıklatın.

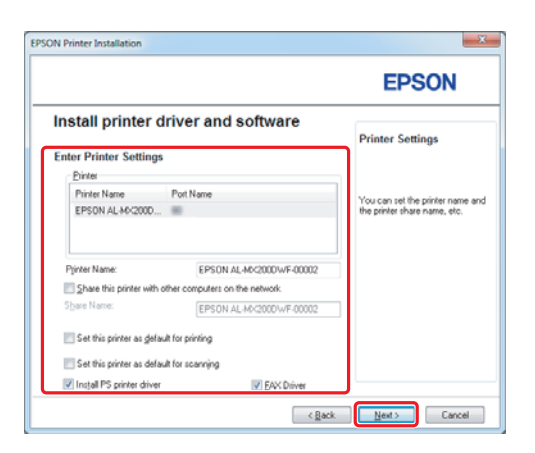

- FRSON AL-MIC200DNE DWE InstallS **EPSON** Change Destination Folder<br>C:\Program Files\EPSON\_P2B [ [Install | Cancel ]  $\left[ \quad \times \underline{\mathbb{B}}$  ock
- <span id="page-15-0"></span>21. Yüklenecek yazılımı seçin ve ardından **Install (Yükle)** düğmesini tıklatın.

22. Bu araçtan çıkmak için **Finish (Son)** düğmesini tıklatın.

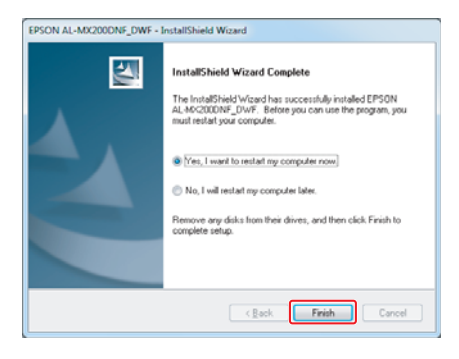

Böylece kablosuz yapılandırması tamamlanmış olur.

# **Windows için Ad Hoc Ayarları**

Bilgisayar ile Ad Hoc ayar prosedürü işletim sisteminize, bilgisayarınıza ve kablosuz aygıtlarınızın üreticisine bağlıdır. Ayrıntılar için, kablosuz aygıtların belgelerine bakın veya üretici müşteri hizmetleri ile irtibata geçin. Aşağıdaki bölümde Windows XP veya Windows 7 standart ayarlarının nasıl yapılacağı açıklanmıştır.

*Not:*

*Kablosuz ağ bağlantınız olsa bile, bu bölümde açıklanan Ad Hoc ayarlarını yaptığınızda ortamdaki yazıcı ve bilgisayar iletişim kuramayabilir. Sadece yazıcı ve bilgisayar arasında doğrudan kablosuz iletişimi kullandığınızda bir Ad Hoc bağlantısı kurun.*

#### **Windows 7**

1. **Network and Sharing Center (Ağ ve Paylaşım Merkezi)** penceresine dönün.

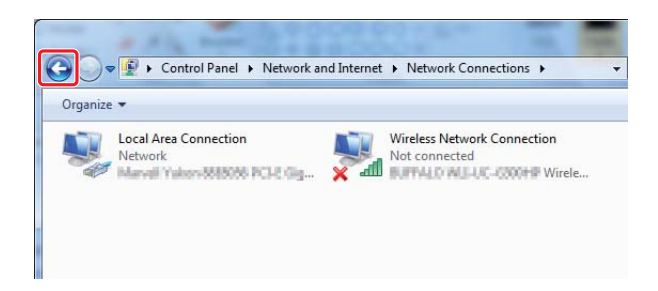

2. **Set up a new connection or network (Yeni bağlantı veya ağ kurun)**'u tıklatın.

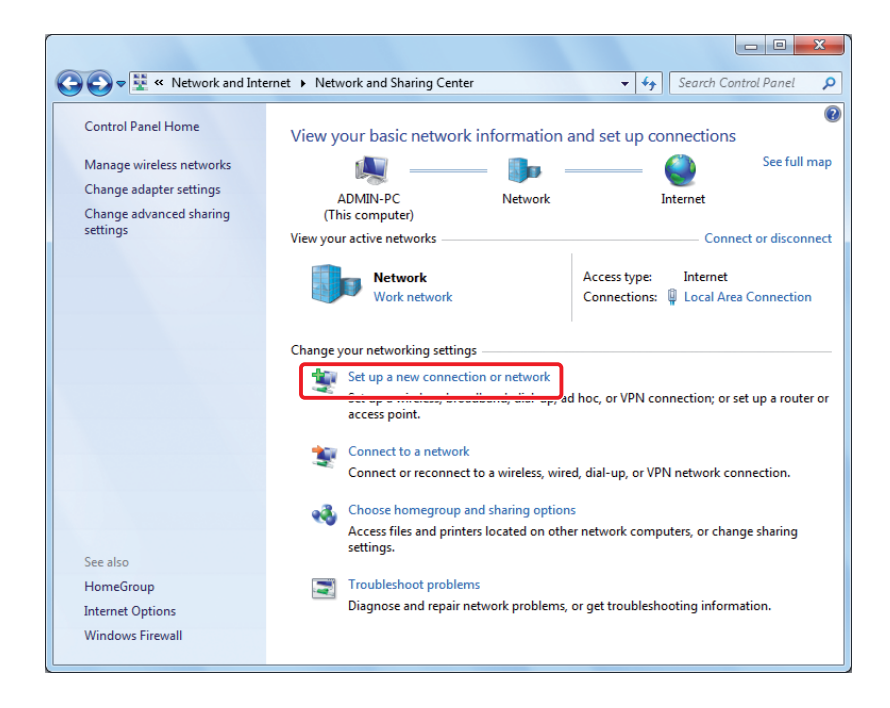

3. **Set up a wireless ad hoc (computer-to-computer) network (Kablosuz geçici (bilgisayarlar arası) ağ kur)**'u seçin ve ardından **Next (İleri)**'yi tıklatın.

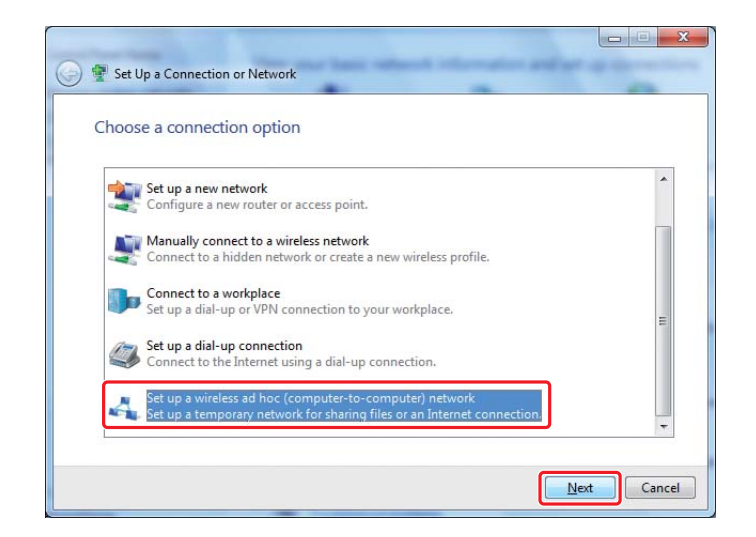

4. **Next (İleri)**'yi tıklatın.

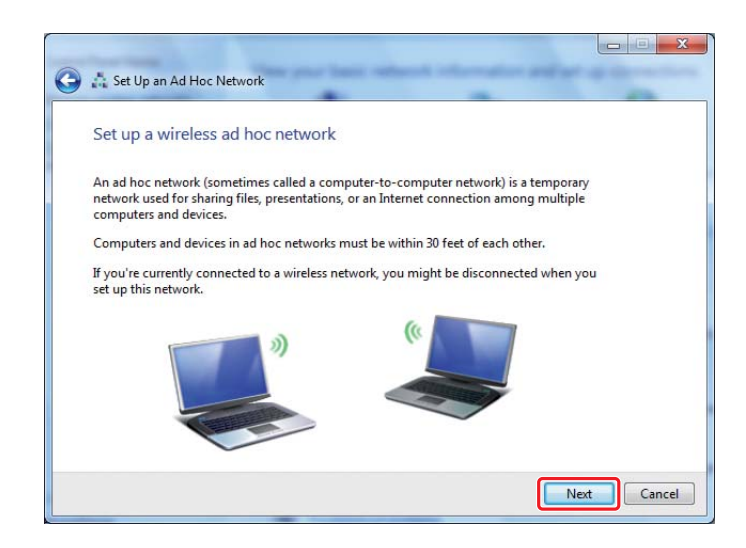

5. Ayarları yapmak için aşağıdaki tabloyu kullanın ve ardından **Next (İleri)**'yi tıklatın.

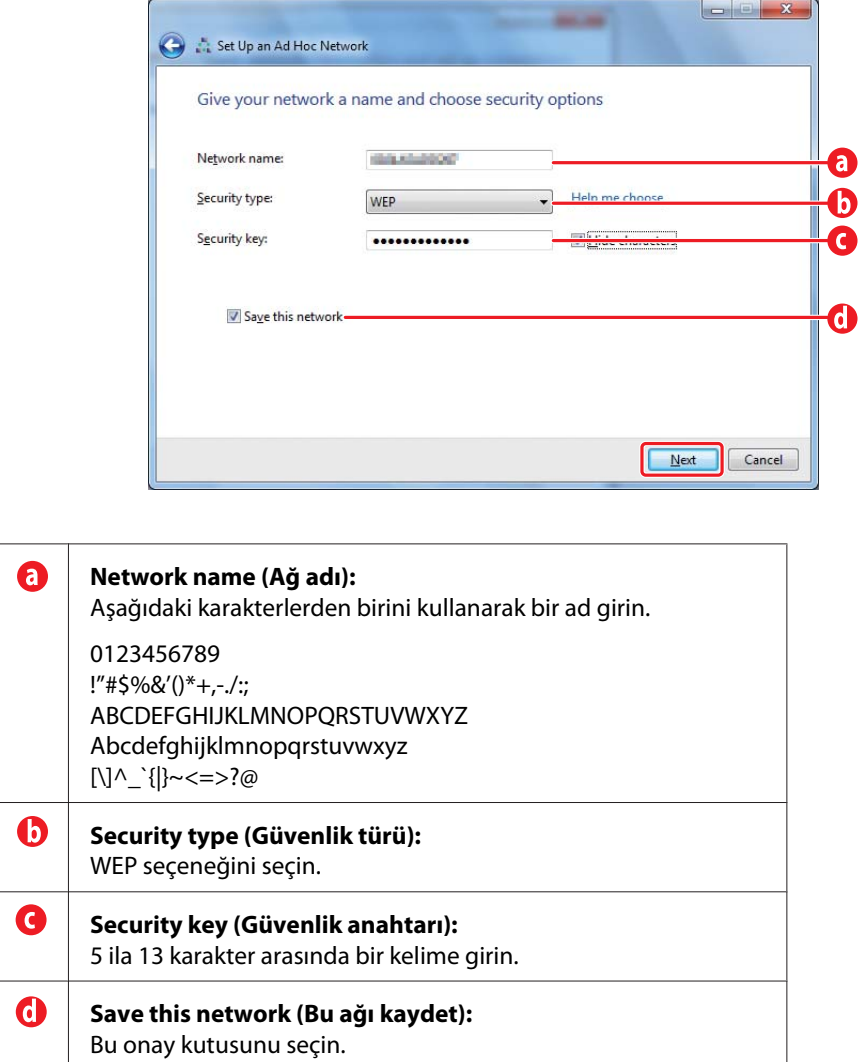

6. **Close (Kapat)** düğmesini tıklatın.

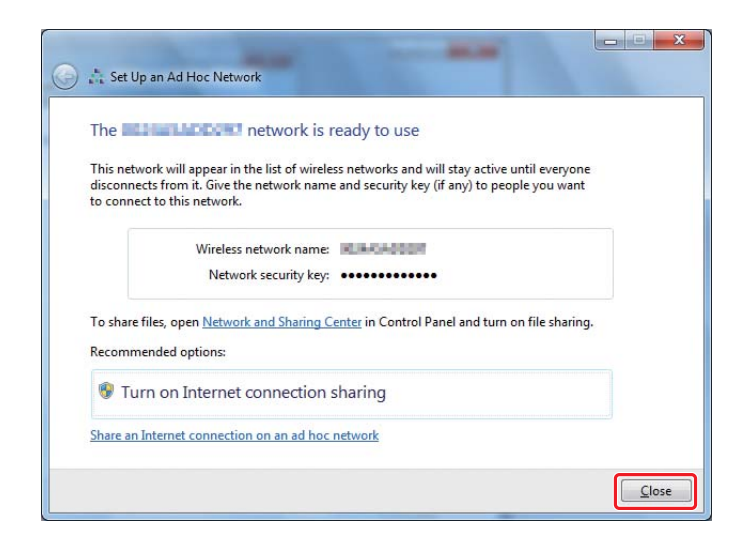

7. **Change adapter settings (Bağdaştırıcı ayarlarını değiştirin)**'i tıklatın.

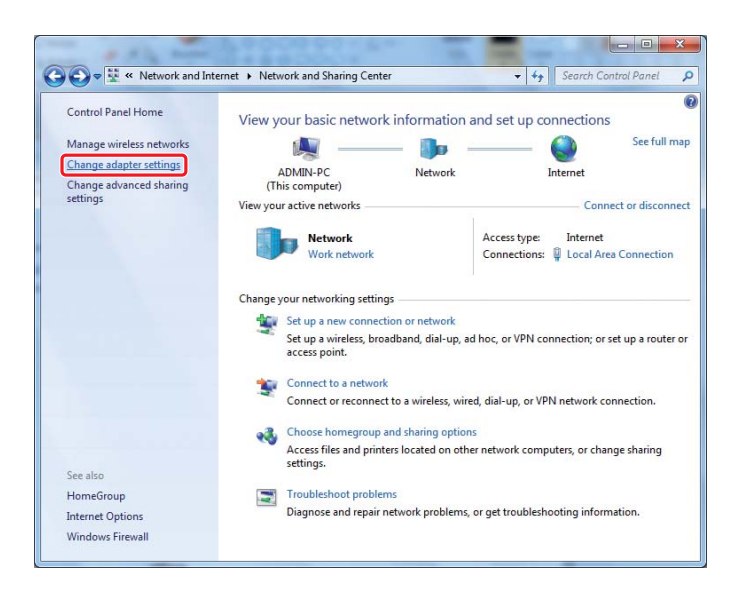

8. **Wireless Network Connection (Kablosuz Ağ Bağlantısı)** simgesini çift tıklatın.

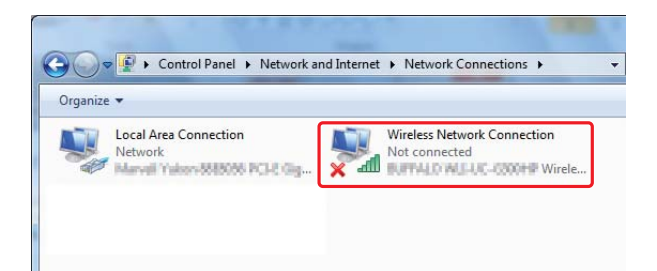

9. Ad Hoc bağlantısının kaydedilmiş olduğundan emin olun.

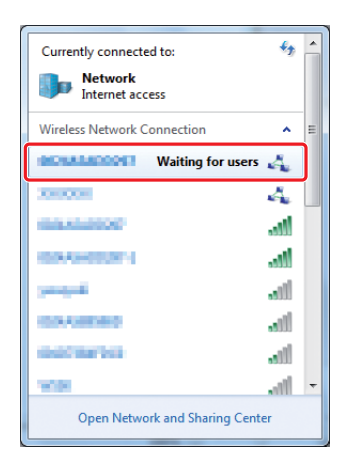

["Kablosuz Ayarların Yapılandırılması \(Windows için\)" sayfa 5](#page-4-0) bölümüne bakın.

# **Windows XP**

#### *Not:*

*Ortamınıza bağlı olarak, otomatik IP adresi alma işlevini kullanamayabilirsiniz. Bu durumda, statik IP adresi belirlemeniz gerekir. Ayrıntılar için, bilgisayarınıza veya kablosuz aygıtlara ait belgelere bakın.*

1. **Wireless Network Connection (Kablosuz Ağ Bağlantısı)**'nı sağ tıklatın ve **Properties (Özellikler)**'i seçin.

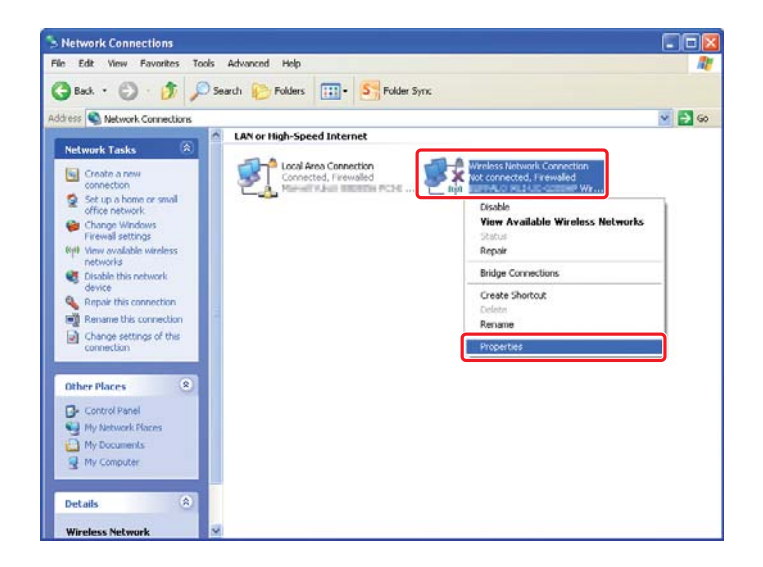

2. **Wireless Networks (Kablosuz Ağlar)** sekmesini seçin.

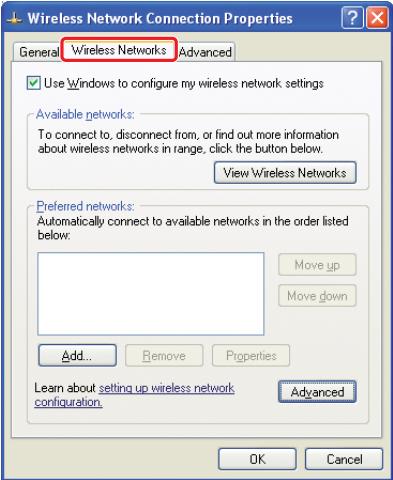

3. **Use Windows to configure my wireless network settings (Kablosuz ağ ayarlarımı yapılandırmak için Windows'u kullan)** onay kutusunun işaretli olduğundan emin olun ve ardından **Advanced (Gelişmiş)**'i tıklatın.

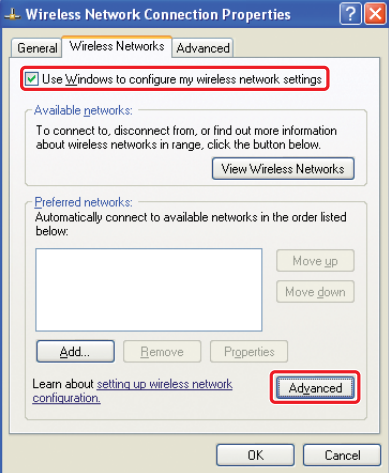

4. **Computer-to-computer (ad hoc) networks only (Sadece bilgisayardan bilgisayara ağlar)**'ı seçin ve ardından **Close (Kapat)**'ı tıklatın.

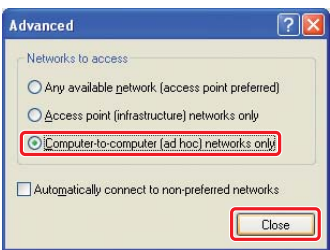

5. **Add (Ekle)**'yi tıklatın.

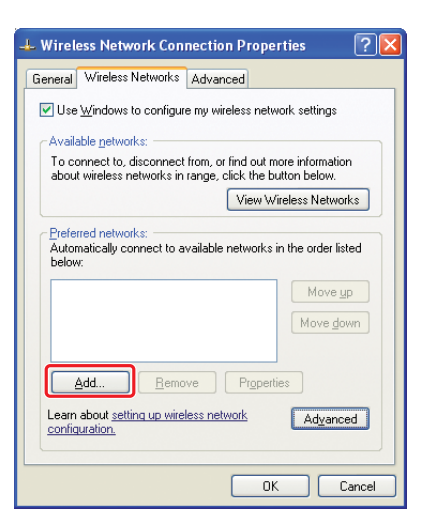

6. Ayarları yapmak için aşağıdaki tabloyu kullanın ve ardından **OK (Tamam)**'ı tıklatın.

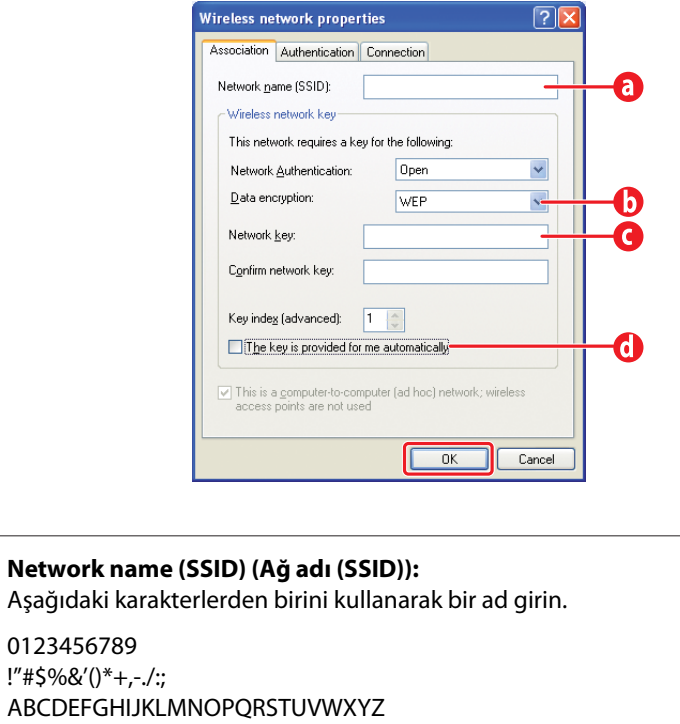

ABCD Abcdefghijklmnopqrstuvwxyz

0

[\]^\_`{|}~<=>?@

 $\mathbf 6$ **Data encryption (Veri şifrelemesi):** WEP seçeneğini seçin.

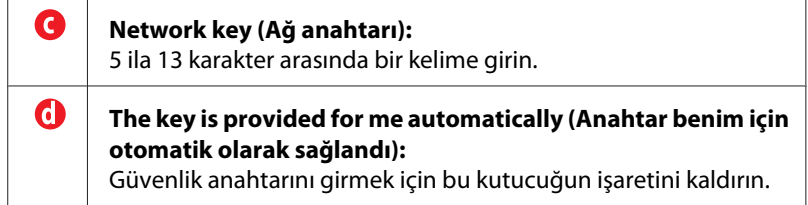

7. **OK (Tamam)**'ı tıklatın.

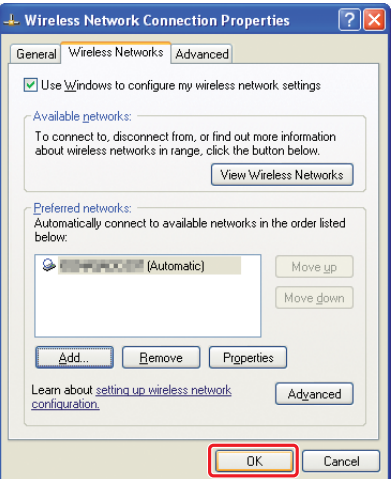

8. **Selang kayboluncaya kadar bekleyin.** 

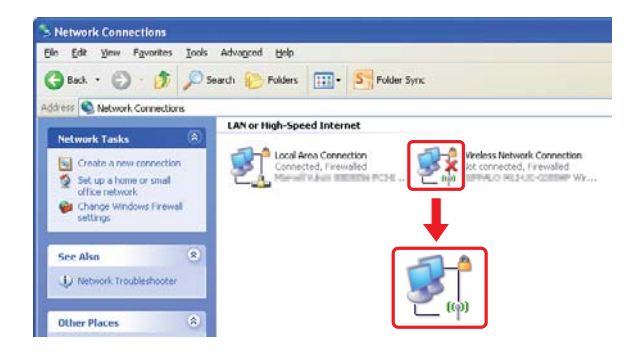

["Kablosuz Ayarların Yapılandırılması \(Windows için\)" sayfa 5](#page-4-0) bölümüne gidin.

simgesi 5 dakika sonra kaybolmazsa, statik IP adresi belirlemek için aşağıdaki adımları izleyin.

9. **Wireless Network Connection (Kablosuz Ağ Bağlantısı)**'nı sağ tıklatın ve **Properties (Özellikler)**'i seçin.

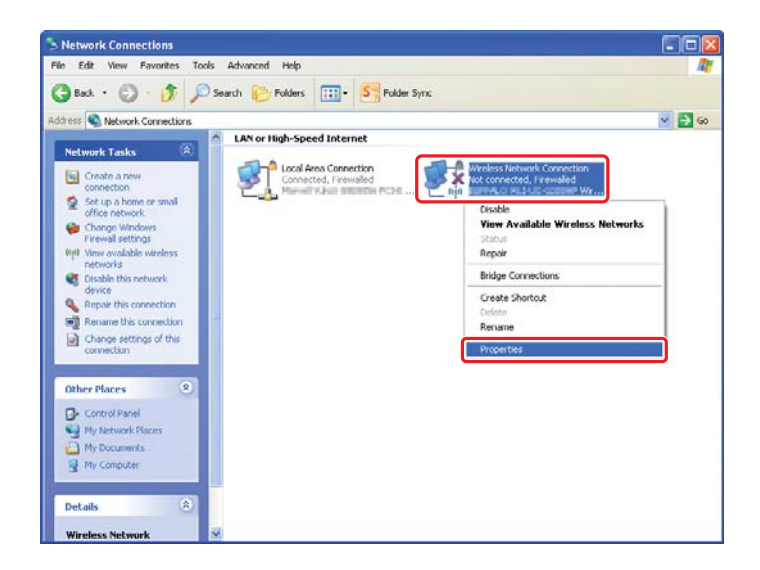

10. **General (Genel)** sekmesinden **Internet Protocol (TCP/IP) (Internet Protokolü (TCP/IP))**'yi çift tıklatın.

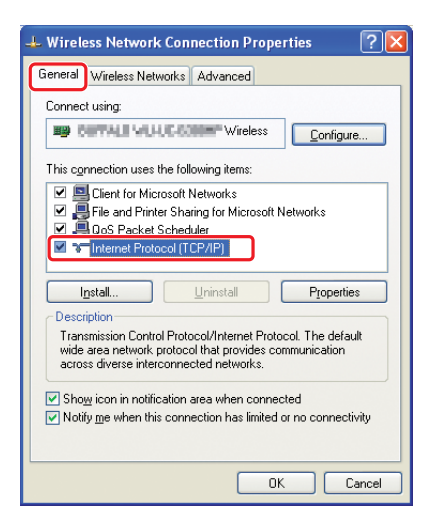

<span id="page-26-0"></span>11. **Use the following IP address (Aşağıdaki IP adresini kullan)** seçeneğini seçin. **IP address (IP adresi)** ve **Subnet mask (Alt Ağ Maskesi)** değerlerini girin ve ardından **OK (Tamam)**'ı ve ardından 10. adımdaki **OK (Tamam)**'ı tıklatın.

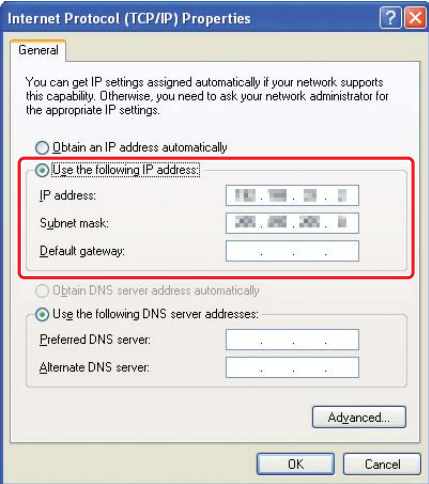

["Kablosuz Ayarların Yapılandırılması \(Windows için\)" sayfa 5](#page-4-0) bölümüne gidin.

# **Kablosuz Ayarların Yapılandırılması (Mac OS X için)**

Bu bölümde örnek olarak Mac OS X 10.6 durumu gösterilmiştir.

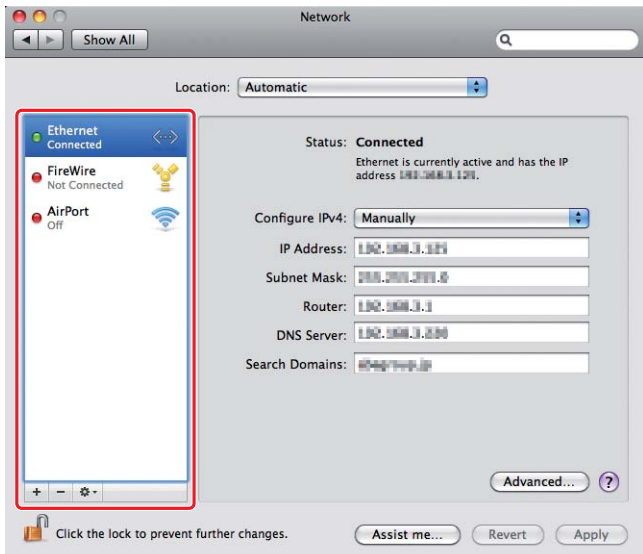

Bağlantı durumunu kontrol edin ve aşağıdaki talimatları izleyin.

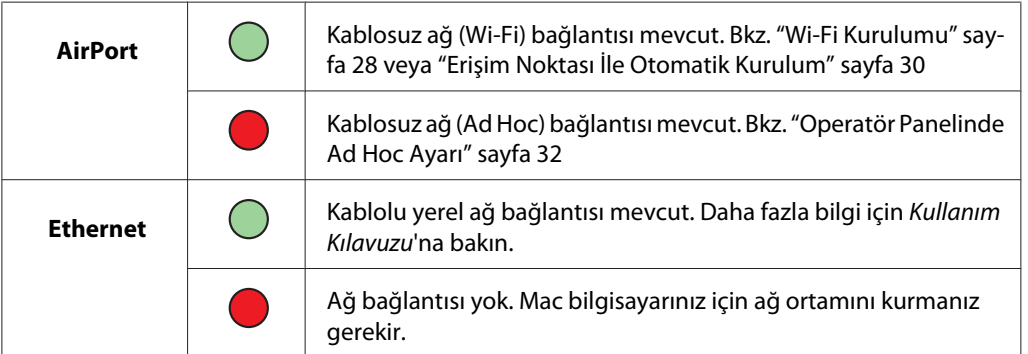

# **Kablosuz Ayarların Yapılandırılması**

## **Wi-Fi Kurulumu**

Yazıcınızı bir erişim noktası (altyapı) ağına veya bilgisayardan bilgisayara (ad-hoc) ağına bağlamak için kablosuz ayarlarını manuel olarak yapılandırabilirsiniz.

## Erişim Noktası Ağına Bağlantı

Kablosuz ayarlarını kablosuz yönlendirici gibi bir erişim noktası üzerinden yapılandırmak için:

1. Operatör panelinde, **System** düğmesine basın.

- 2. Admin Menu (Yönetici Menüsü) seçeneğini seçin ve ardından o düğmesine basın.
- 3. Network (Ağ) seçeneğini seçin ve ardından @ düğmesine basın.
- 4. Wireless Setup (Kablosuz Kurulum) seçeneğini seçin ve ardından @ düğmesine basın.
- 5. İstenen erişim noktasını seçin ve ardından  $\circledast$  düğmesine basın.

İstenen erişim noktası görüntülenmezse:

- a Manual Setup (Manuel Kurulum) seçeneğini seçin ve ardından o düğmesine basın.
- b SSID'yi girin ve ardından « düğmesine basın.

İstenen değeri girmek için ∧veya veya düğmesini kullanın ve imleci hareket ettirmek için veya  $\blacktriangleright$  düğmesine basın.

- c Infrastructure (Alt yapı) seçeneğini seçin ve ardından  $\otimes$  düğmesine basın.
- d Bir şifreleme türü seçin ve ardından « düğmesine basın.

#### *Önemli:*

*Ağ trafiğinizi korumak için desteklenen şifreleme yöntemlerinden birini kullandığınızdan emin olun.*

6. WEP anahtarını veya parola deyimini girin ve ardından  $\circledast$  düğmesine basın.

İstenen değeri girmek için  $\triangle$  veya  $\blacktriangledown$  düğmesini kullanın ve imleci hareket ettirmek için  $\blacktriangle$  veya  $\blacktriangleright$ düğmesine basın.

Şifreleme türü WEP olduğunda, WEP anahtarını girdikten sonra bir aktarım anahtarı seçin.

- 7. Kablosuz ağın kurulması için yazıcı yeniden başlatılıncaya kadar bir kaç dakika bekleyin.
- 8. Operatör panelinden bir System Settings (Sistem Kurulumu) sayfası yazdırın.

Daha fazla bilgi için, *Kullanım Kılavuzu*'na bakın.

9. "Link Quality" olarak raporda "Good", "Acceptable" veya "Low" gösterildiğini onaylayın.

## <span id="page-29-0"></span>*Not:*

*"Link Quality" olarak "No Reception" görüntüleniyorsa, kablosuz ayarlarının doğru şekilde yapılandırıldığını kontrol edin.*

# **Erişim Noktası İle Otomatik Kurulum**

Bir kablosuz yönlendirici vb. erişim noktasının WPS desteği varsa, güvenlik ayarları otomatik olarak yapılabilir.

# WPS-PBC

# *Not:*

*WPS-PBC, kablosuz yönlendiriciler üzerinden erişim noktasında sağlanan düğmeye basılarak ve ardından operatör panelinde WPS-PBC ayarı gerçekleştirilerek kablosuz yapılandırma için gerekli aygıtların kimlik doğrulaması ve kaydedilmesi için kullanılan bir yöntemdir. Bu ayar, sadece erişim noktasının WPS desteği olduğunda kullanılabilir.*

- 1. Operatör panelinde, **System** düğmesine basın.
- 2. Admin Menu (Yönetici Menüsü) seçeneğini seçin ve ardından o düğmesine basın.
- 3. Network  $(A\breve{g})$  seçeneğini seçin ve ardından  $\circledast$  düğmesine basın.
- 4. WPS Setup (WPS Kurulumu) seçeneğini seçin ve ardından  $\omega$  düğmesine basın.
- 5. Push Button Control (Düğme Kontrolü) seçeneğini seçin ve ardından o düğmesine basın.
- 6. Yes (Evet) seçeneğini seçin ve ardından  $\circledast$  düğmesine basın.
- 7. Erişim noktasında WPS düğmesini basılı tutun.
- 8. Kablosuz ağın kurulması için yazıcı yeniden başlatılıncaya kadar bir kaç dakika bekleyin.
- 9. Operatör panelinden bir System Settings (Sistem Kurulumu) sayfası yazdırın.

Daha fazla bilgi için, *Kullanım Kılavuzu*'na bakın.

10. "Link Quality" olarak raporda "Good", "Acceptable" veya "Low" gösterildiğini onaylayın.

## *Not:*

*"Link Quality" olarak "No Reception" görüntüleniyorsa, kablosuz ayarlarının doğru şekilde yapılandırıldığını kontrol edin.*

#### WPS-PIN

*Not:*

- ❏ *WPS-PIN, bir yazıcı ve bilgisayara PIN kodu girerek kablosuz yapılandırma için gerekli aygıtların kimlik doğrulaması ve kaydedilmesi için kullanılan bir yöntemdir. Erişim noktası üzerinden gerçekleştirilen bu ayar sadece kablosuz yönlendiricinin erişim noktaları WPS'i desteklediğinde kullanılabilir.*
- ❏ *WPS-PIN başlatılmadan önce, kablosuz erişim noktasının web sayfasında PIN kodunuzu girmeniz gerekecektir. Ayrıntılar için erişim noktası kılavuzuna bakın.*
- 1. Operatör panelinde, **System** düğmesine basın.
- 2. Admin Menu (Yönetici Menüsü) seçeneğini seçin ve ardından o düğmesine basın.
- 3. Network (Ağ) seçeneğini seçin ve ardından o düğmesine basın.
- 4. WPS Setup (WPS Kurulumu) seçeneğini seçin ve ardından @ düğmesine basın.
- 5. PIN Code (PIN Kodu) seçeneğini seçin ve ardından  $\omega$  düğmesine basın.
- 6. Operatör panelinde gösterilen PIN kodunu not edin.
- 7. Start Configuration (Yapılandırmayı Başlat) seçeneğini seçin ve ardından @ düğmesine basın.
- 8. SSID seçim ekranı görüntülenirse, SSID'yi seçin ve ardından @ düğmesine basın.
- 9. Kablosuz erişim noktasının web sayfasında yazıcının PIN kodunu girin.
- 10. Kablosuz ağın kurulması için yazıcı yeniden başlatılıncaya kadar bir kaç dakika bekleyin.
- 11. Operatör panelinden bir System Settings (Sistem Kurulumu) sayfası yazdırın.

Daha fazla bilgi için, *Kullanım Kılavuzu*'na bakın.

12. "Link Quality" olarak raporda "Good", "Acceptable" veya "Low" gösterildiğini onaylayın.

## *Not:*

*"Link Quality" olarak "No Reception" görüntüleniyorsa, kablosuz ayarlarının doğru şekilde yapılandırıldığını kontrol edin.*

## <span id="page-31-0"></span>**Operatör Panelinde Ad Hoc Ayarı**

Kablosuz aygıtların bir erişim noktası olmadan birbirleriyle doğrudan iletişim kurduğu bir ad-hoc bağlantısına ait kablosuz ayarlarını yapılandırmak için:

- 1. Operatör panelinde, **System** düğmesine basın.
- 2. Admin Menu (Yönetici Menüsü) seçeneğini seçin ve ardından o düğmesine basın.
- 3. Network (Ağ) seçeneğini seçin ve ardından @ düğmesine basın.
- 4. Wireless Setup (Kablosuz Kurulum) seçeneğini seçin ve ardından o düğmesine basın.
- 5. İstenen erişim noktasını seçin ve ardından  $\binom{1}{x}$  düğmesine basın.

İstenen erişim noktası görüntülenmezse:

- a Manual Setup (Manuel Kurulum) seçeneğini seçin ve ardından o düğmesine basın.
- b SSID'yi girin ve ardından o düğmesine basın.

İstenen değeri girmek için ∧veya veya düğmesini kullanın ve imleci hareket ettirmek için veya  $\blacktriangleright$  düğmesine basın.

- c  $Ad-hoc$  seçeneğini seçin ve ardından  $\infty$  düğmesine basın.
- d Bir şifreleme türü seçin ve ardından @ düğmesine basın.

#### *Önemli:*

*Ağ trafiğinizi korumak için desteklenen şifreleme yöntemlerinden birini kullandığınızdan emin olun.*

6. WEP anahtarını girin ve ardından  $\infty$  düğmesine basın.

İstenen değeri girmek için  $\triangle$  veya  $\blacktriangledown$  düğmesini kullanın ve imleci hareket ettirmek için  $\blacktriangle$  veya  $\blacktriangleright$ düğmesine basın.

- 7. Bir aktarım anahtarı seçin.
- 8. Kablosuz ağın kurulması için yazıcı yeniden başlatılıncaya kadar bir kaç dakika bekleyin.

## **Bilgisayarınızda Ad Hoc Ayarı**

1. **AirPort** seçeneğini seçin ve ardından **Turn AirPort On** düğmesini tıklatın.

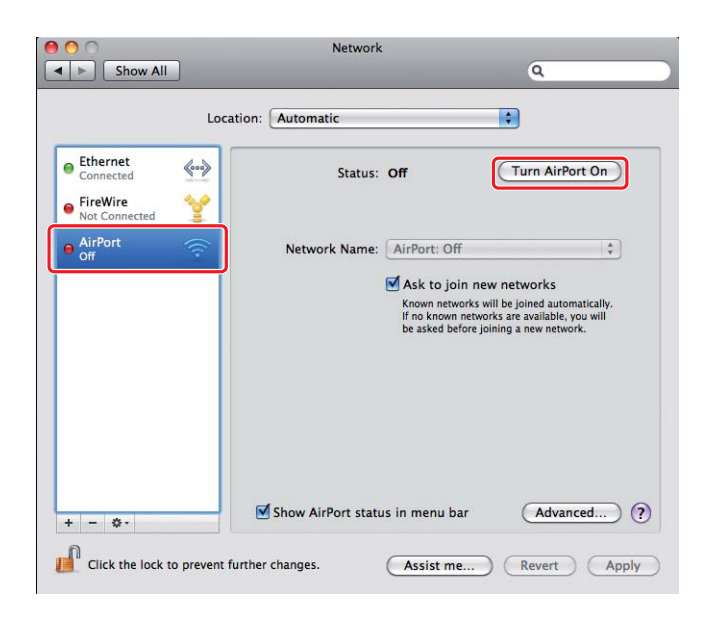

2. **Network Name (Ağ Adı)** listesinden **Create Network (Ağ Oluştur)**'u seçin.

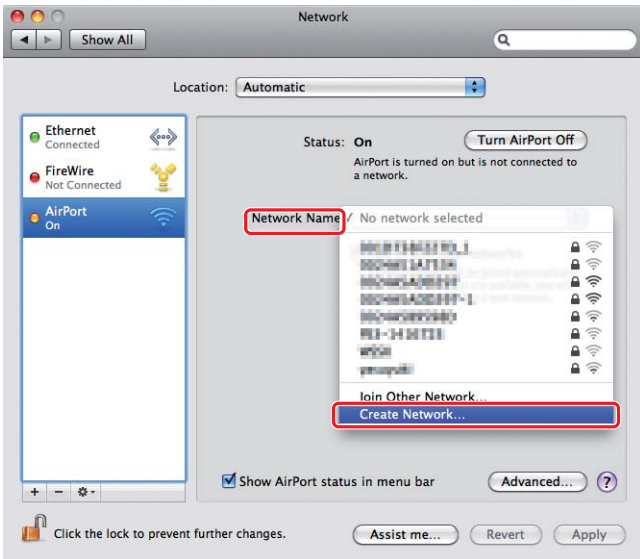

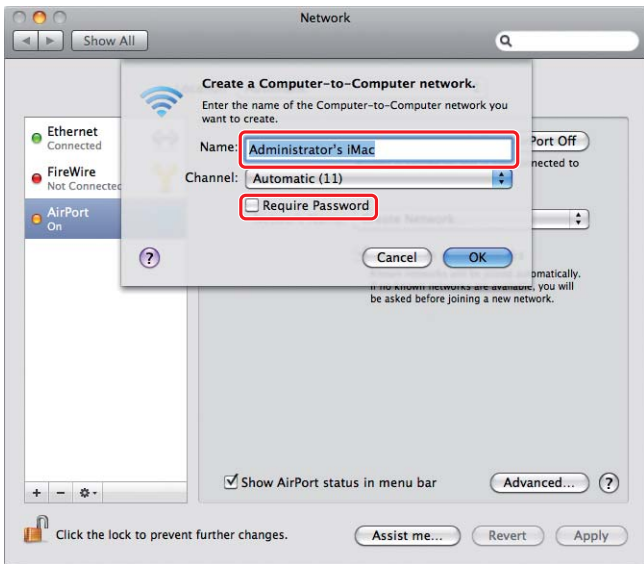

3. Bir ağ adı girin ve ardından **Require Password (Parola Gerekli)** onay kutusunu seçin.

#### *Not:*

*Daha sonra kullanım için, ağ adını ve parolayı not edin.*

4. Bir parola girin ve ardından **OK (Tamam)**'ı tıklatın.

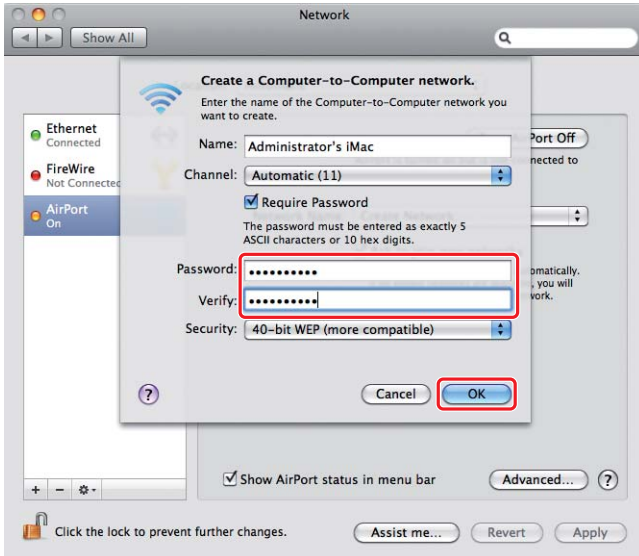

5. **Advanced (Gelişmiş)** düğmesini tıklatın.

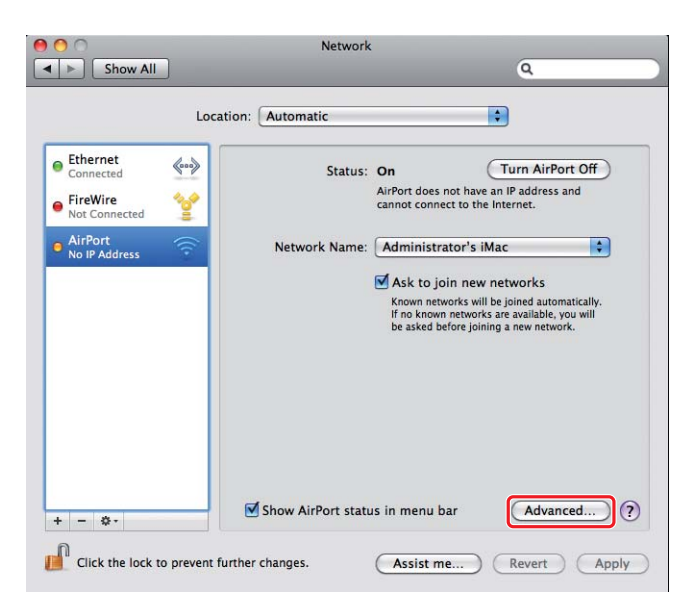

6. **TCP/IP**'yi tıklatın.

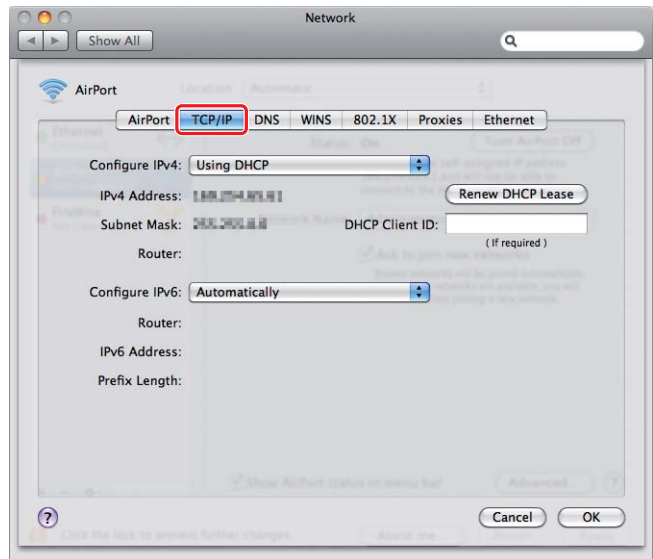

7. **Configure IPv4 (IPv4 yapılandır)** listesinden **Using DHCP (DHCP kullanımı)** öğesini seçin ve ardından **OK (Tamam)**'ı tıklatın.

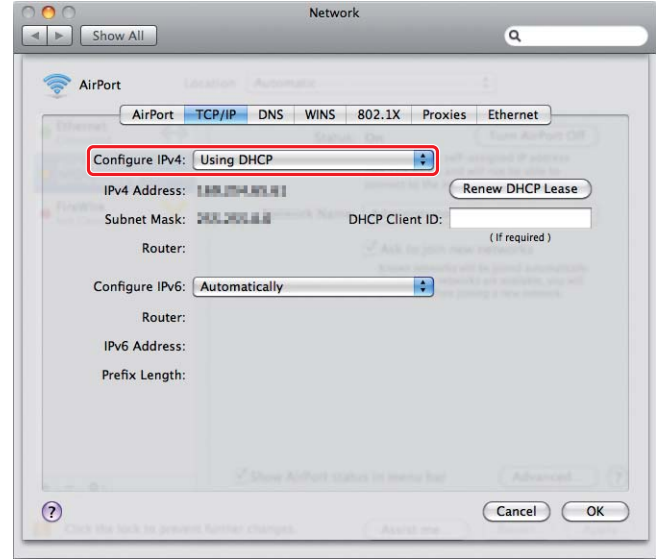

8. **Apply (Uygula)** düğmesini tıklatın.

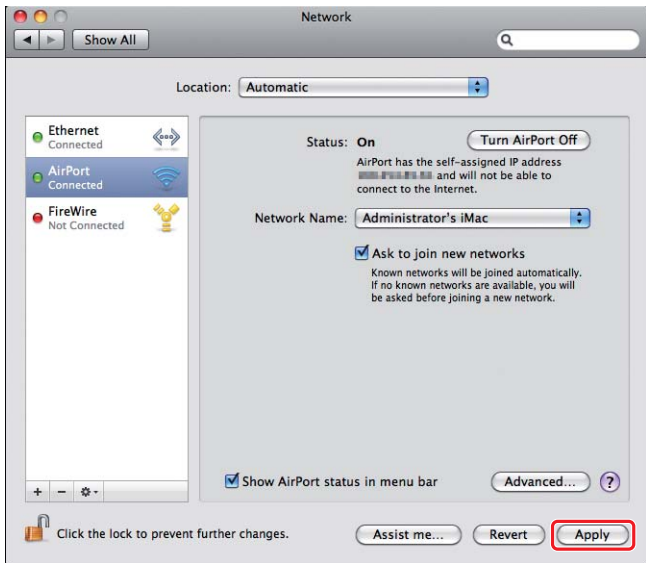

9. Operatör panelinden bir System Settings (Sistem Kurulumu) sayfası yazdırın.

Daha fazla bilgi için, *Kullanım Kılavuzu*'na bakın.

10. "Link Quality" olarak raporda "Good", "Acceptable" veya "Low" gösterildiğini onaylayın.

#### *Not:*

*"Link Quality" olarak "No Reception" görüntüleniyorsa, kablosuz ayarlarının doğru şekilde yapılandırıldığını kontrol edin.*

# **Bilgisayarlara Yazdırma Sürücülerinin Yüklenmesi**

1. Software Disc'i yerleştirin.

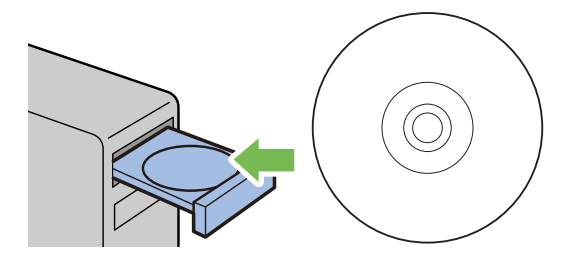

- 2. Yüklemek istediğiniz yazılımı kuracak yürütülebilir dosyayı çift tıklatın.
- 3. **Continue (Devam)** düğmesini tıklatın.

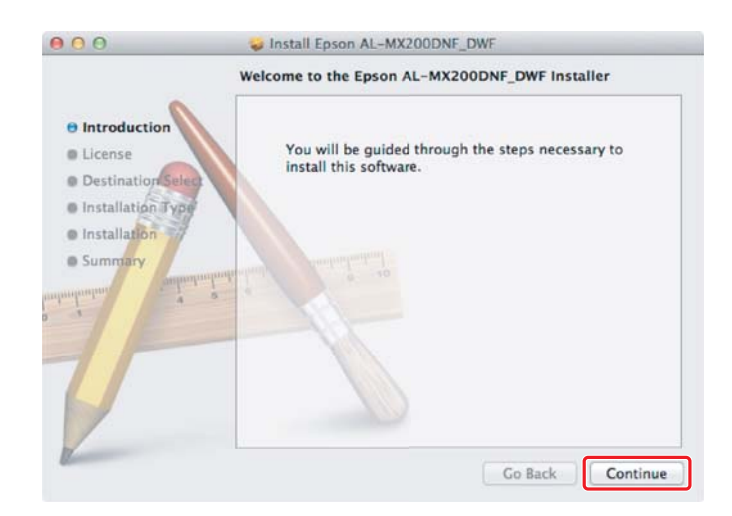

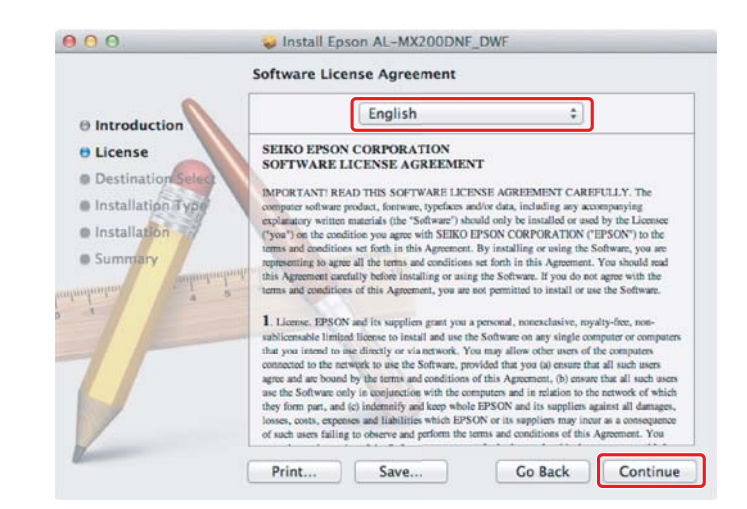

4. Bir dil seçin ve **Continue (Devam)** düğmesini tıklatın.

5. Yazılım lisans sözleşmesinin koşullarını kabul ediyorsanız, **Agree (Kabul Ediyorum)** düğmesini tıklatın.

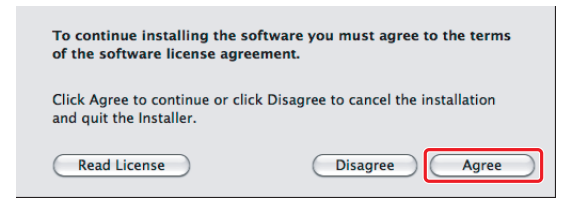

6. **Install (Yükle)** düğmesini tıklatın.

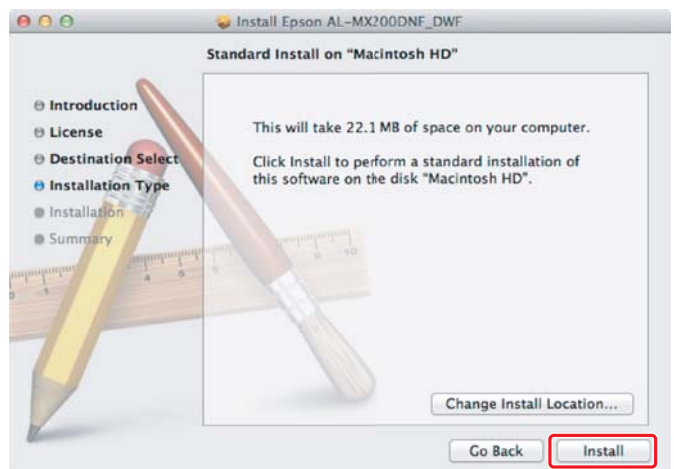

7. Yöneticinin adını ve parolasını girin ve **OK (Tamam)**'ı tıklatın.

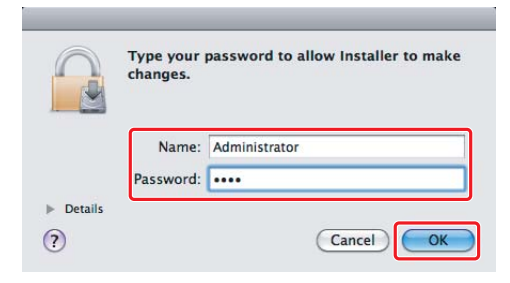

8. **Continue Installation (Yüklemeye Devam Et)** düğmesini tıklatın.

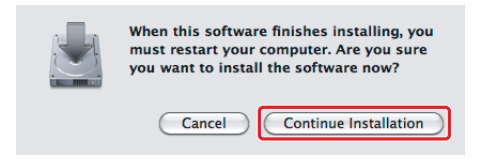

9. **Restart (Yeniden Başlat)**'ı tıklatın.

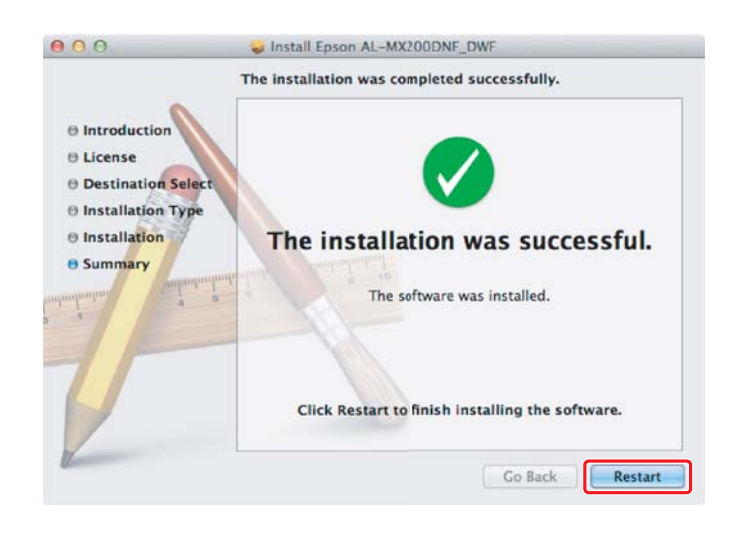

# **Bir Yazıcı Ekleme**

*Not:*

*Bilgisayarınızın ağa bağlı olduğunu onaylayın.*

1. **Print & Fax (Yazdır ve Faksla)** (Mac OS X 10.7 için **Print & Scan (Yazdır ve Tara)**) sayfasını açın.

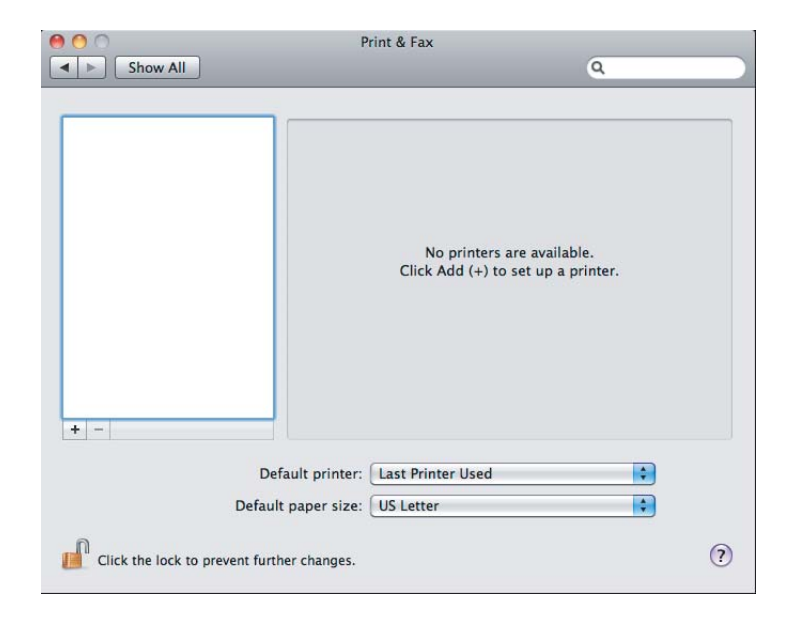

#### *Not:*

# **Print & Fax (Yazdır ve Faksla)** *(Mac OS X 10.7 için* **Print & Scan (Yazdır ve Tara)***) sayfasını* **System Preferences (Sistem Tercihleri)** *içinde bulabilirsiniz.*

2. **+** düğmesini tıklatın.

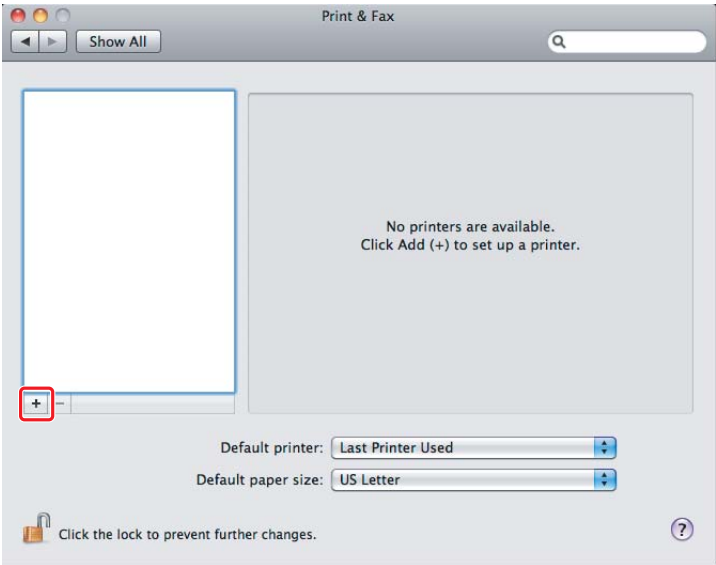

3. Kullanılacak yazıcıyı seçin.

# **Bonjour** için **Default Browser (Varsayılan Tarayıcı)**'yı tıklatın, yazıcıyı seçin ve **Add (Ekle)**'yi tıklatın.

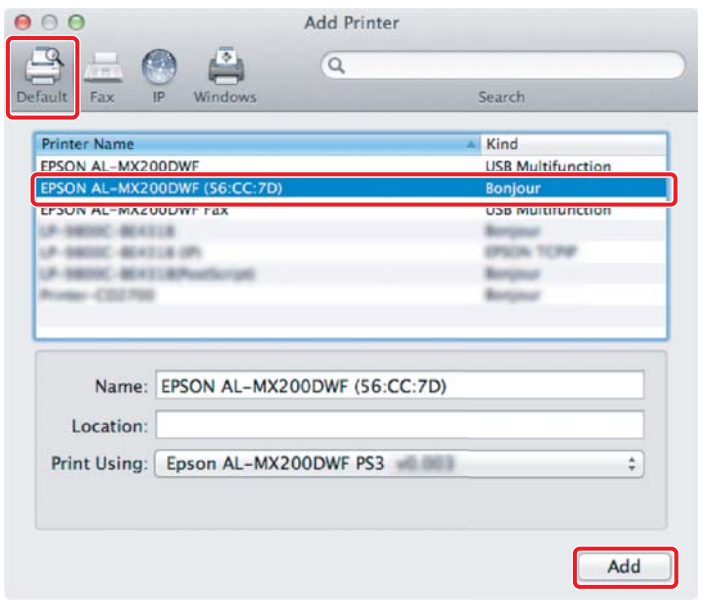

# **IP Printing (IP Yazdırma)**

1 **IP** düğmesini tıklatın.

IP yazdırma ayarlarını belirtin ve **Add (Ekle)**'yi tıklatın.

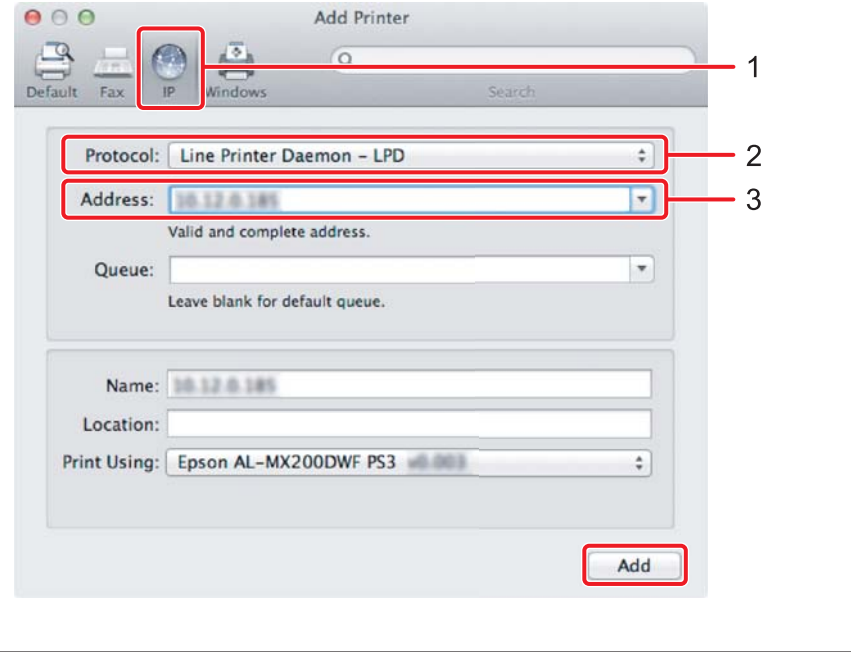

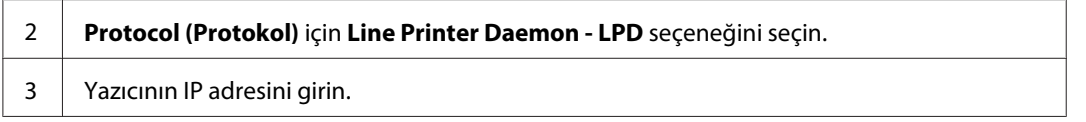